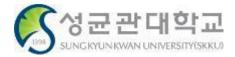

**Confidential** 

## 성균관대학교 Electronic Attendance System

[User Guide: for Students] – Version 1.0

본 문서의 저작권은 성균관대학교 소유이므로 사전 허가 없이 무단전재, 복사, 유출, 유포한 자는 이로 인하여 발생한 당사의 모든 불이익에 대하여 금전적 손해배상은 물론 관계법령에 의한 민.형사상의 처벌을 감수하여야 합니다.

## I. Introduction to the Electronic Attendance System

## Introduction to the Electronic Attendance System

#### 1) Attendance using electronic attendance card reader

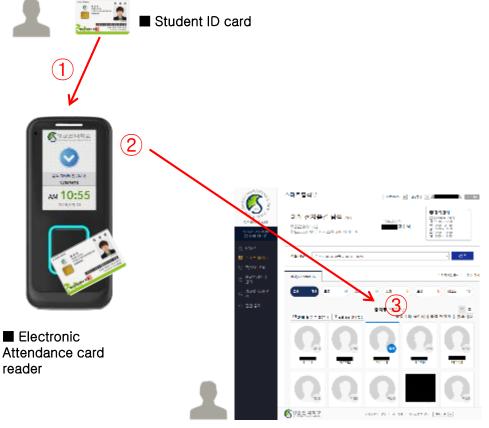

Teacher's electronic attendance PC WEB screen

#### Page outline

Students can mark as present by contacting their student ID cards on the electronic attendance card reader at classrooms with the Electronic Attendance System

#### Page explanation

- Students can mark as present by contacting their student ID cards on the electronic attendance card readers at the entrance of the classroom.
- 2 When a student marks as present via electronic attendance card reader, the data will be sent to the professor's electronic roster.
- ③ The professor can check students' attendance status on electronic roster webpage and edit it.

## $\ensuremath{\,\times\,}$ NFC function must be turned on to utilize mobile student ID.

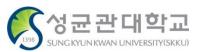

[for Students]

#### 2) Attendance using Bluetooth

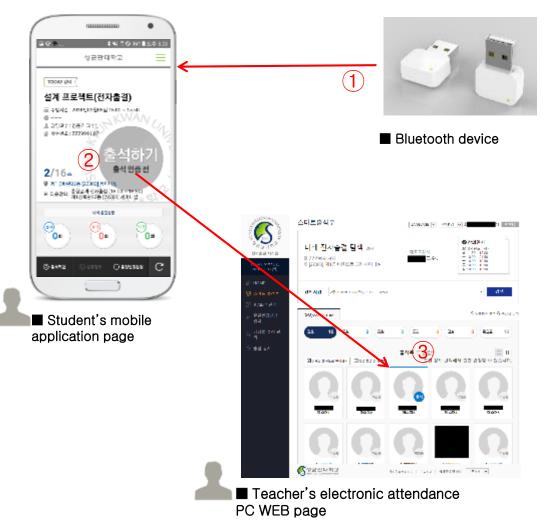

#### Page outline

Students can mark as present using Bluetooth devices in classrooms.

#### Page explanation

- Students can easily mark as present by using electronic attendance application with Bluetooth devices installed in classrooms.
- ② Students can automatically mark as present or press button on the page by logging into the mobile application in classrooms with Bluetooth devices.
- ③ Students can check their attendance status on electronic attendance PC WEB or electronic attendance application.

#### 

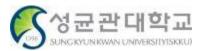

# II. How to use the Electronic Attendance System

## Entering the Electronic Attendance System(WEB)

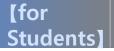

#### 1) Entering the Electronic Attendance System

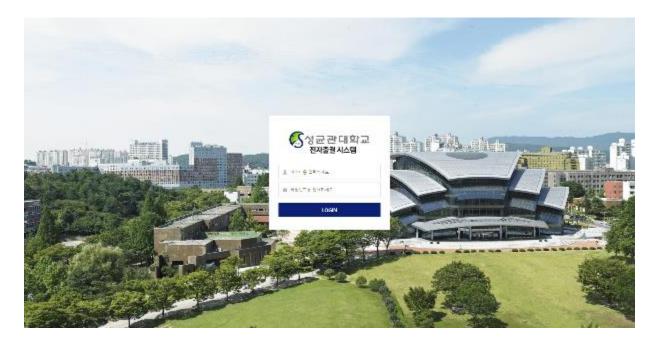

#### Page outline

It's the first page of SungKyunKwan University Electronic Attendance System service <u>https://attend.skku.edu/</u>

#### Page explanation

 Log in with your ID and password. (Use identical ID and password of Kingo Portal).

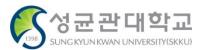

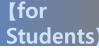

#### 2) Log in > Home

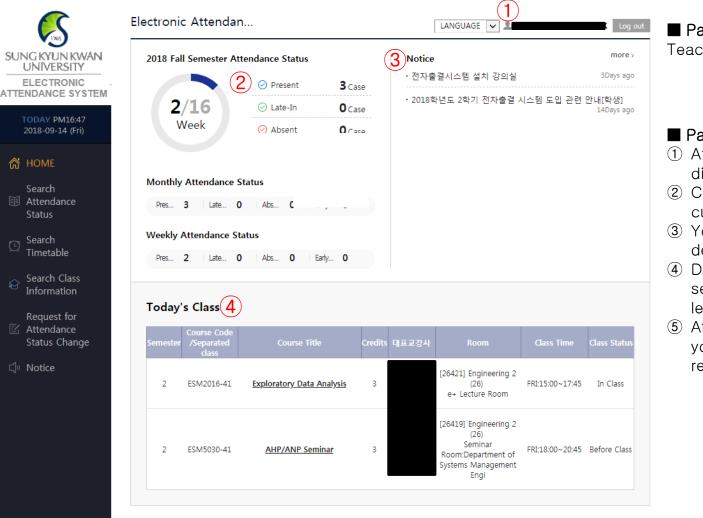

#### Page outline

Teacher's home page after log in

#### Page explanation

- 1 After logging in, user information is displayed at the top of the page.
- 2 Current status of attendance of the current session is displayed statistically.
- ③ You can check current notice and enter details of notice..
- ④ Displays lecture time table of selected session and week. When selecting a lecture, enters smart roster page.
- (5) At the bottom, there is a short cut for you to enter SungKyunKwan University related websites.

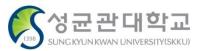

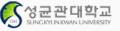

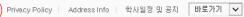

5

## How to check class attendance status

#### 1) Check class attendance status

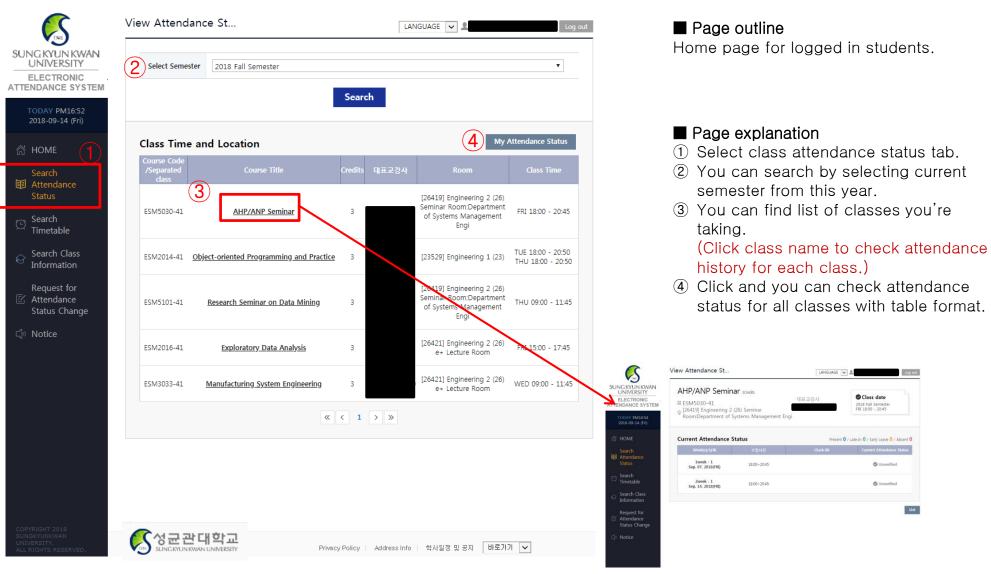

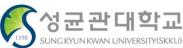

#### 2) Check class attendance status > for each class

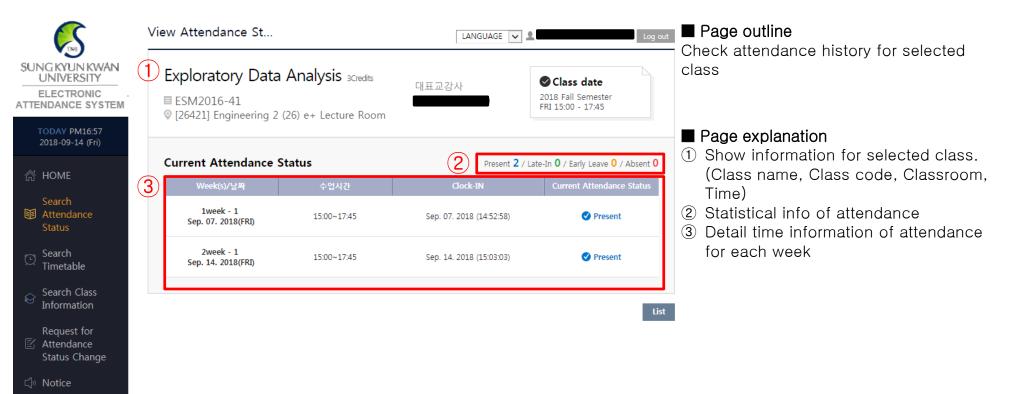

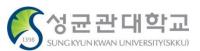

LANGUAGE 🗸 👤

#### 3) Check class attendance status > status as a whole

View Attendance St...

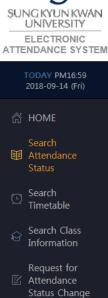

| Course Title<br>(Course Code<br>/Separated class)                                                                                                    | 09<br>07<br>(FRI)                                    | 09<br>14<br>(FRI)                                   | 09<br>21<br>(FRI) | 09<br>28<br>(FRI)            | 10<br>05<br>(FRI)            | 10<br>12<br>(FRI)            | 10<br>19<br>(FRI)            | 10<br>26<br>(FRI)            | 11<br>02<br>(FRI)            | 11<br>09<br>(FRI)            | 11<br>16<br>(FRI)            | 11<br>23<br>(FRI)            | 1<br>8<br>(F  |
|----------------------------------------------------------------------------------------------------|------------------------------------------------------|-----------------------------------------------------|-------------------|------------------------------|------------------------------|------------------------------|------------------------------|------------------------------|------------------------------|------------------------------|------------------------------|------------------------------|---------------|
| AHP/ANP Seminar<br>(ESM5030-41)                                                                                                    | Non<br>(_)                                           | Non<br>(_)                                          | -                 | -                            | -                            | -                            | -                            |                              | -                            | -                            | -                            | -                            | •             |
| Course Title<br>(Course Code<br>/Separated class)                                                                                                    | 09<br>04<br>(TUE)                                    | 09<br>06<br>(THU)                                   | 09<br>11<br>(TUE) | 09<br>13<br>(THU)            | 09<br>18<br>(TUE)            | 09<br>20<br>(THU)            | 09<br>25<br>(TUE)            | 09<br>27<br>(THU)            | 10<br>02<br>(TUE)            | 10<br>04<br>(THU)            | 10<br>09<br>(TUE)            | 10<br>11<br>(THU)            | i<br>i<br>(T  |
| <u>Object-oriented</u><br><u>Programming and</u><br><u>Practice</u><br>(ESM2014-41)                                                                                                    | Non<br>(_)                                           | Non<br>(_)                                          | Non<br>(_)        | Non (<br>(_)                 | 2)                           | -                            | -                            | -                            | -                            | -                            | -                            | -                            |               |
|                                                                                                    |                                                      |                                                     |                   |                              |                              |                              |                              |                              |                              |                              |                              |                              | •             |
|                                                                                                    |                                                      |                                                     |                   |                              |                              |                              |                              |                              |                              |                              |                              |                              |               |
| Course Title<br>(Course Code<br>/Separated class)                                                                                                    | 09<br>06<br>(THU)                                    | 09<br>13<br>(THU)                                   | 09<br>20<br>(THU) | 09<br>27<br>(THU)            | 10<br>04<br>(THU)            | 10<br>11<br>(THU)            | 10<br>18<br>(THU)            | 10<br>25<br>(THU)            | 11<br>01<br>(THU)            | 11<br>08<br>(THU)            | 11<br>15<br>(THU)            | 11<br>22<br>(THU)            | 1<br>2<br>(TI |
| (Course Code<br>/Separated class)                                                                                                    | 06                                                   | 13                                                  |                   |                              | 04                           | 11                           |                              |                              |                              |                              | 15                           | 22                           | 1<br>2<br>(П  |
| (Course Code<br>/Separated class)<br>Research Seminar on<br>Data Mining                                                                                                    | 06<br>(THU)<br>Non                                   | 13<br>(THU)<br>Non                                  |                   |                              | 04                           | 11                           |                              |                              |                              |                              | 15                           | 22<br>(THU)                  | 1<br>2<br>(TI |
| (Course Code<br>/Separated class)<br>Research Seminar on<br>Data Mining                                                                                                    | 06<br>(THU)<br>Non                                   | 13<br>(THU)<br>Non                                  |                   |                              | 04                           | 11                           |                              |                              |                              |                              | 15                           | 22<br>(THU)                  |               |
| (Course Code<br>/Separated class)<br>Research Seminar on<br>Data Mining<br>(ESM5101-41)<br>Course Title<br>(Course Code                                                                       | 06<br>(THU)<br>Non<br>(_)<br>09<br>07                | 13<br>(THU)<br>Non<br>(_)<br>09<br>14               | 20<br>(THU)<br>-  | 27<br>(THU)<br>-<br>09<br>28 | 04<br>(THU)<br>-<br>10<br>05 | 11<br>(THU)<br>-<br>10<br>12 | 18<br>(THU)<br>-<br>10<br>19 | 25<br>(THU)<br>-<br>10<br>26 | 01<br>(THU)<br>-<br>11<br>02 | 08<br>(THU)<br>-<br>11<br>09 | 15<br>(THU)<br>-<br>11<br>16 | 22<br>(THU)<br>-<br>11<br>23 | •             |
| (Course Code<br>/Separated class)<br>Research Seminar on<br>Data Mining<br>(ESM5101-41)<br>Course Title<br>(Course Title<br>(Course Code<br>/Separated class)<br>Exploratory Data<br>Analysis | 06<br>(THU)<br>Non<br>(_)<br>09<br>07<br>(FRI)<br>At | 13<br>(THU)<br>Non<br>(_)<br>09<br>14<br>(FR)<br>At | 20<br>(THU)<br>-  | 27<br>(THU)<br>-<br>09<br>28 | 04<br>(THU)<br>-<br>10<br>05 | 11<br>(THU)<br>-<br>10<br>12 | 18<br>(THU)<br>-<br>10<br>19 | 25<br>(THU)<br>-<br>10<br>26 | 01<br>(THU)<br>-<br>11<br>02 | 08<br>(THU)<br>-<br>11<br>09 | 15<br>(THU)<br>-<br>11<br>16 | 22<br>(THU)<br>-<br>11<br>23 | •             |

#### Page outline

Log out

Attendance status of classes you're taking as a whole

#### Page explanation

- Attendance status of each class by date with table format
- 2 Check attendance status for each date.

#### (O) : Attended

- R) : Attendance approved if explanatory document is submitted
- $(\triangle)$ : Late
- (X): Absent
- H) : Class canceled
- ) : Absent or attendance not checked

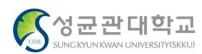

## **Checking Time Table**

#### 1) Check time table

| (150                                                            | View Ti | metab                   | le                |     |                          | LANGUAGE 🗸 👤                             |            |     |                                                                                               |  |  |
|-----------------------------------------------------------------|---------|-------------------------|-------------------|-----|--------------------------|------------------------------------------|------------|-----|-----------------------------------------------------------------------------------------------|--|--|
| SUNG KYUN KWAN<br>UNIVERSITY<br>ELECTRONIC<br>ATTENDANCE SYSTEM | 2 Seme  | ester                   | 2018 Fall Semeste | r   | ▼ Week                   | (s) Current(                             | 9/10~9/16) |     | Weekly time table of current semester.                                                        |  |  |
| TODAY PM17:00<br>2018-09-14 (Fri)                               |         |                         |                   |     | Search                   |                                          |            |     | Page explanation                                                                              |  |  |
| ் Home                                                          | Pe      | eriod (                 | 3 Mon             | Tue | Wed                      | Thu                                      | Fri        | Sat | <ol> <li>Click time table tab.</li> <li>Choose year, semester, and week to</li> </ol>         |  |  |
| Search<br>III Attendance                                        | 09:00   | ) ~ <mark>0</mark> 9:30 |                   |     |                          |                                          |            |     | search time table.                                                                            |  |  |
| Status 1                                                        | 09:30   | 0 ~ 10:00               |                   |     |                          |                                          |            |     | (Default setting: In terms of current semester, current week shows, and in                    |  |  |
| Q <sup>Search</sup><br>Timetable                                | 10:00   | 0 ~ 10:30               |                   |     | <u>Manufa</u><br>[26421] | ( <b>4</b> )<br><u>Resear</u><br>[26419] |            |     | terms of previous semester, the last week shows.)                                             |  |  |
| Search Class<br>Information                                     | 10:30   | ) ~ 11:00               |                   |     | 09:00~11:45              | 09:00~11:45                              |            |     | ③ Shows day of the week according to<br>current time. (Not provided in terms of               |  |  |
| Request for<br>Attendance<br>Status Change                      | 11:00   | ) ~ 11:30               |                   |     |                          |                                          |            |     | <ul><li>past semester or past week)</li><li>④ Shows the class. Click class name for</li></ul> |  |  |
| ⊂]්) Notice                                                     | 11:30   | ) ~ 12:00               |                   |     |                          |                                          |            |     | detail information.                                                                           |  |  |
|                                                                 | 12:00   | ) ~ 12:30               |                   |     |                          |                                          |            |     |                                                                                               |  |  |
|                                                                 | 12:30   | ) ~ 13:00               |                   |     |                          |                                          |            |     |                                                                                               |  |  |
|                                                                 | 13:00   | ) ~ 13:30               |                   |     |                          |                                          |            |     |                                                                                               |  |  |
|                                                                 | 13:30   | ) ~ 14:00               |                   |     |                          |                                          |            |     |                                                                                               |  |  |
|                                                                 | 14:00   | ) ~ 14:30               |                   |     |                          |                                          |            |     |                                                                                               |  |  |
|                                                                 | 1/-20   | ) ∼ 15·00               |                   |     |                          |                                          |            |     | <b>(</b> 성규관대학                                                                                |  |  |

1398

SUNG KYUN KWAN UNIVERSITY (SKKU)

### **Checking class information**

#### 1) Check class information

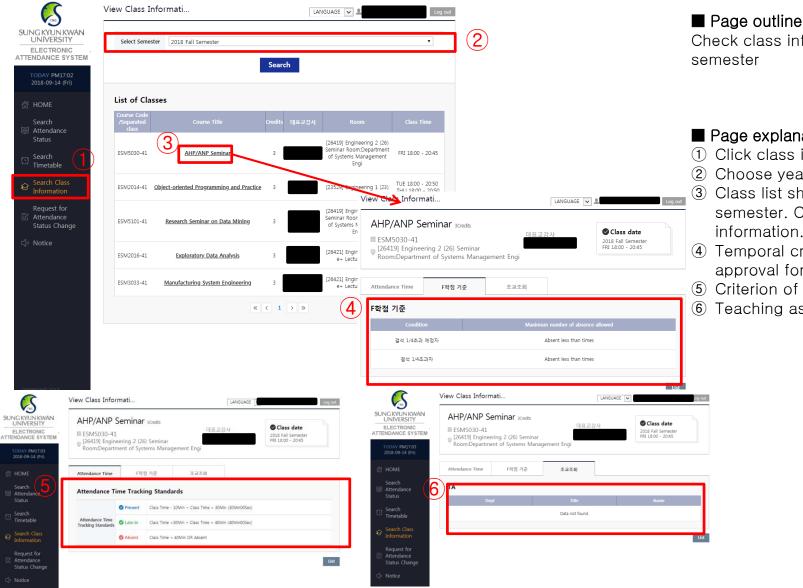

Check class information by selecting

#### Page explanation

- (1) Click class information check.
- (2) Choose year and semester.
- (3) Class list shows for the selected semester. Click class name for detail information.
- (4) Temporal criterion of attendance approval for the selected class
- 5 Criterion of F grade for the class
- 6 Teaching assistant list for the class

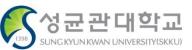

Request for Attendance Status Change (Request for attendance approval)

#### 2) Request for Attendance Status Change List

| <b>S</b>                                                                                               | Request for Attenda |                               |                               |              |            | LAI          | LANGUAGE 🗸 💄 Log out |                                                      |         | Page outline Shows the list of request for attendance                                                                                  |  |  |
|----------------------------------------------------------------------------------------------------|---------------------|-------------------------------|-------------------------------|--------------|------------|--------------|----------------------|------------------------------------------------------|---------|----------------------------------------------------------------------------------------------------|--|--|
| SUNG KYUN KWAN<br>UNIVERSITY<br>ELECTRONIC<br>ATTENDANCE SYSTEM                                        |                     | Select<br>Semester<br>Results | 2018 Fall Sen                 | nester       | •          | Course Title | All                  |                                                      | •       | status change.                                                                                                    |  |  |
| TODAY PM17:13<br>2018-09-14 (Fri)                                                                      | R                   | esults 3                      | )                             |              | Searc      | ch           |                      |                                                      |         | <ul> <li>Page explanation</li> <li>① Click attendance status change request tab.</li> <li>② Check request list according to</li> </ul> |  |  |
| Attendance     Status     Search     Timetable                                                         |                     |                               | Course Code<br>eparated class | Course Title | 대표교강시      |              | Class Time           | Change of<br>Attendance<br>Status<br>Current Request | Results | <ul> <li>semester, class name, and process status.</li> <li>③ Check request record list according to search conditions.</li> </ul>     |  |  |
| <ul> <li>Search Class<br/>Information</li> <li>Request for<br/>Attendance<br/>Status Change</li> </ul> |                     |                               |                               |              | Data not f |              | ter a Request for a  | n Attendance Status (                                | Change  | <ul> <li>④ Click request registration and move to registration page.</li> </ul>                                                        |  |  |
| ⊂්)ෟ Notice                                                                                            |                     |                               |                               |              |            |              |                      |                                                      |         |                                                                                                    |  |  |

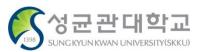

#### 3) Attendance status change request registration

| $\sim$                                     | Re | quest for Attenda         |                           | LANGUAGE 🗸 👤 | Log out      | Page outline                                                                                       |  |  |  |
|--------------------------------------------|----|---------------------------|---------------------------|--------------|--------------|----------------------------------------------------------------------------------------------------|--|--|--|
| SUNG KYUN KWAN<br>UNIVERSITY               |    | Details of Request        |                           |              |              | Registration page of attendance status                                                             |  |  |  |
| ELECTRONIC<br>ATTENDANCE SYSTEM            |    | Select the Course         | AHP/ANP Seminar (ESM5030  | -41)         | •            | change                                                                                             |  |  |  |
| TODAY PM17:19                              |    | Class Time                | 2018-09-07(금) 1800 ~ 2045 |              | •            |                                                                                                    |  |  |  |
| 2018-09-14 (Fri)                           |    | Current Attendance Status |                           |              |              | Page explanation                                                                                   |  |  |  |
| 合 HOME                                     | 2  | Requesting Status         | Present                   |              | •            | <ol> <li>Write class information to call request.</li> <li>Write attendance information</li> </ol> |  |  |  |
| Search<br>III Attendance<br>Status         |    | Reason                    | Select                    |              | T            | (Current attendance status is<br>automatically updated according to the                            |  |  |  |
| Search<br>Timetable                        |    | Evidentiary Document      | 3MB 이하 파일만 가능             |              | Search       | class time selection.)<br>③ Click confirmation button to finish                                    |  |  |  |
| ☆ Search Class<br>Information              |    |                           |                           |              | nfirm Cancel | registration.                                                                                      |  |  |  |
| Request for<br>Attendance<br>Status Change |    |                           |                           |              |              |                                                                                                    |  |  |  |
| ⊏∯ Notice                                  |    |                           |                           |              |              |                                                                                                    |  |  |  |
|                                            |    |                           |                           |              |              |                                                                                                    |  |  |  |

#### ✗ Notice

- Attendance status request is available only after the class. Even though you get verbal approval from the lecturer beforehand, WEB request registration and approval is available after that class ends.
- Previous documentary format(request paper or explanatory statement paper) is not allowed.
- Proof data must be uploaded. (If not, request registration is restricted.)

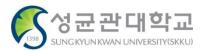

## Entering Electronic Attendance System (APP)

#### 1) Mobile APP installation and running

|        | 山 🔷 🖹 100% 💈    | 10:33                                                                  |
|--------|-----------------|------------------------------------------------------------------------|
| Google | "Ok Google" 말하기 | الس <sup>بین</sup> (1) کې دې که کې کې کې کې کې کې کې کې کې کې کې کې کې |
|        |                 | 성균관대학교                                                                 |
|        |                 |                                                                        |
|        |                 |                                                                        |

#### Page outline

፲<sup>۳</sup> .ul 85% 📋 5:13 PM

It's a screen of one's smart phone with installed 'SungKyunKwan University Electronic Attendance' application.

#### Page explanation

- If your smart phone has Android OS, use Google Playstore and if your smart phone has iOS. use App store. In the search window type 'SungKyunKwan University Electronic Attendance' and download the application.
- ② When downloading and installation is done, there will be an icon of Electronic Attendance application in your smart phone.
- ③ Run the application.

#### Service conditions

- Android 4.3 or more, iOS 8 or more (iPhone 5 or more)
   (You can download mobile APP at Android 2.3.3 or more, but Beacon attendance is not available.)
- ② Bluetooth and Location Service must be turned on. (Location information is checked by smartphone OS only, not used or collected.)

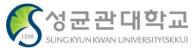

#### 1-2) Intro > Log in

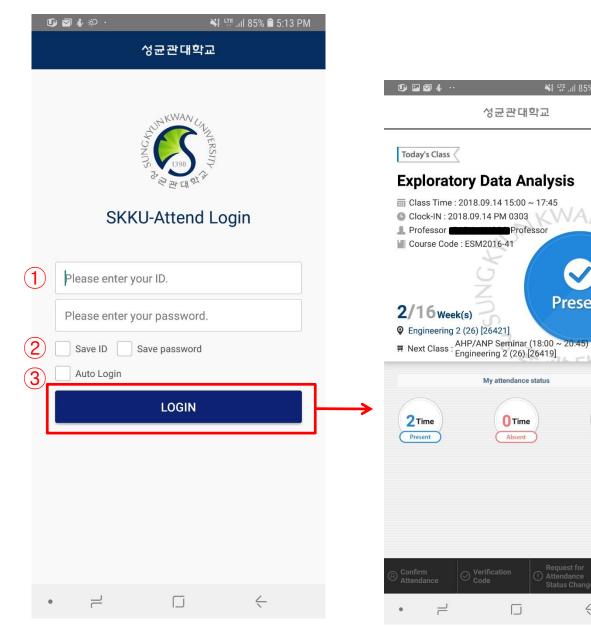

#### 📲 📲 🗐 85% 🛢 5:14 PM $\equiv$ Page explanation (1) Enter your ID and password. 2 For convenient log in, you can save your ID/password. ③ Process user verification and automatic attendance verification by selecting log in button.

Page outline

page.

Present

**Time** 

Late-In

C

<

(Automatic attendance is available only when you use automatic log in and if the device can handle Bluetooth 4.0 or more. Attendance is automatically verified according to your current time table. Beacon automatic attendance function from settings must be turned on.)

Electronic Attendance application log in

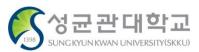

#### 1-3) Home

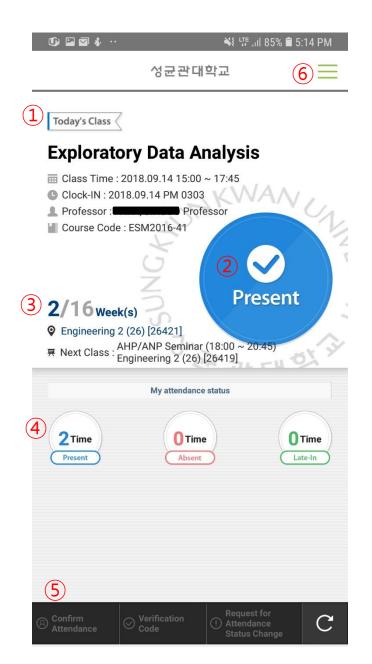

#### Page outline

It's a homepage for teaching staff after log in. ( Displays today's class.)

#### Page explanation

- ① It displays on-going class or next class.
- It displays status of the current class. (Before the class, during the class, class cancellation)
- ③ It displays week of the course and classroom of the class.
- ④ It displays today's lecture record.
- (5) It displays notice.
- (6) It's a standard side menu.

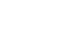

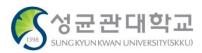

[for Students]

#### 1-4) Menu

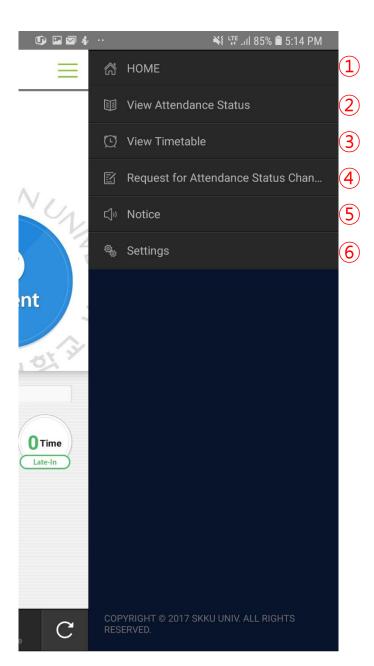

Page outline

It's a side menu provided for the user.

#### Page explanation

- ① It's the fir homepage after log in.
- You can see class information and students' attendance status.
- ③ You can do verification number attendance.
- ④ Request for attendance status change inquiry : You can see record of requests for attendance status change from students.
- 5 Electronic Attendance Notice.
- Provides alarm setting, update check, and log out..

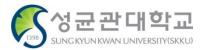

[for Students]

#### 2) Using Bluetooth Beacon – Electronic Attendance Classes

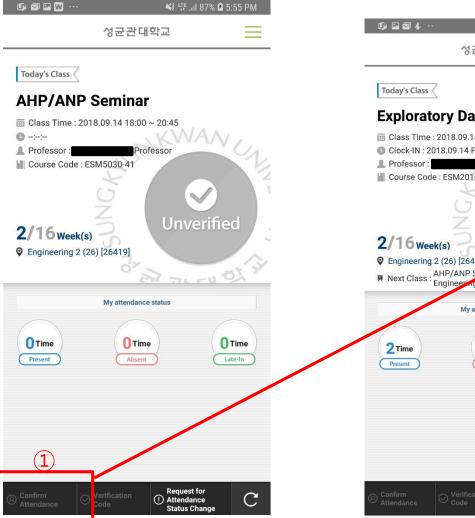

#### 💐 🐙 Jil 85% 🗎 5:14 PM 성균관대학교 = **Exploratory Data Analysis** Elass Time : 2018.09.14 15:00 ~ 17:45 Clock-IN : 2018.09.14 PM 0303 Professor Course Code : ESM2016-41 Present • Engineering 2 (26) [26421] R Next Class : AHP/ANP Sepamar (18:00 ~ 20:45) Engineering 2 (26) [26419] My attendance status **O**Time **O**Time Absent Late-In С

#### Page outline

Attendance verification using Bluetooth Beacon.

#### Page explanation

 If electronic attendance is available for the classroom, you can verify your attendance through attendance approval button.

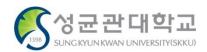

#### 2-2) Using verification number

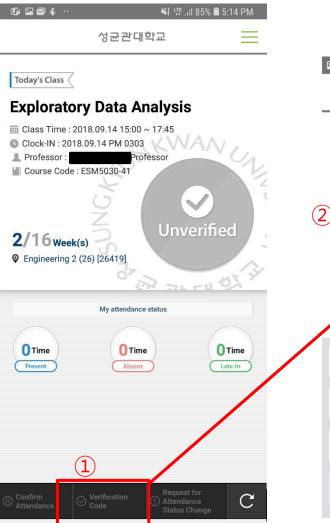

| P @ 9 |                           | ∦ ¥{ হি ⊙ 9  | 5%∎오후 3:30               |
|-------|---------------------------|--------------|--------------------------|
|       | 성균관                       | 대학교          | =                        |
|       | ease ente<br>rification c |              |                          |
| 2 9   | 6                         | 1            | 5                        |
|       |                           |              |                          |
|       | Attendance                | Verification |                          |
| 1     | 2                         | 3            | $\langle \times \rangle$ |
| 4     | 5                         | 6            | 완료                       |
| 7     | 8                         | 9            |                          |
|       | 0                         |              | ক্য                      |
|       |                           |              |                          |

#### Page outline

Put verification number for attendance.

#### Page explanation

- If the professor uses verification number method for checking attendance, 'verification number' button is activated.
- 2 Put the verification number guided by the professor.
- ③ If you put correct number, your attendance is verified. (You have to put the number before time limit expires.)

| Explorate                | ory Data Analy                                                              | sis               |   |  |
|--------------------------|-----------------------------------------------------------------------------|-------------------|---|--|
| Clock-IN : 20            | 2018.09.14 15:00 ~ 17:4<br>18.09.14 PM 0303<br>Professor<br>: ESM2016-41    | NANCA             | 3 |  |
| 2/16 wee<br>Sengineering | <b>((s)</b><br>2 (26) [26421]                                               | Present           |   |  |
| ₩ Next Class:            | AHP/ANP Seminar (18:00<br>Engineering 2 (26) [26419<br>My attendance status | ~ 20:45)          | × |  |
| 2 Time<br>Present        | O Time<br>Absent                                                            | O Time<br>Late-In |   |  |
|                          |                                                                             |                   |   |  |
|                          |                                                                             |                   |   |  |

#### 3) Check Attendance Status

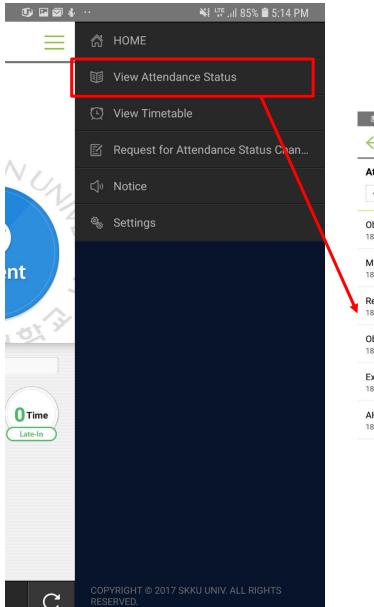

| 🕼 🖬 🖬 🎸 ···                         | M The The               | 84% 📋 5:15 PM |
|-------------------------------------|-------------------------|---------------|
| $\leftarrow$                        | 성균관대학교                  | $\equiv$      |
| Attendance Sta                      | atus                    |               |
| 4 2                                 | 2018/2Semester 2Week(s) |               |
| Object-oriented<br>18.09.11 (Tue)   | Programming and P       | Unverified 🛇  |
| Manufacturing S<br>18.09.12 (Wed)   | System Engineering      | Present 🕑     |
| Research Semin<br>18.09.13 (Thu)    | ar on Data Mining       | Unverified 🕑  |
| Object-oriented 1<br>18.09.13 (Thu) | Programming and P       | Unverified 🕑  |
| Exploratory Data<br>18.09.14 (Fri)  | Analysis                | Present 🔗     |
| AHP/ANP Semir<br>18.09.14 (Fri)     | nar                     | Unverified 🛇  |
|                                     |                         |               |

#### Page outline

Shows attendance status for the classes you are taking.

#### Page outline

① Attendance status guide

- 1) Not confirmed : Absent or the professor has not updated.
- 2) Attend : checked within attendance time
- 3) Late : checked within 'late' time
- 4) Absent : checked within 'absent' time or directly processed by the professor

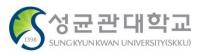

#### 4) Check Time Table

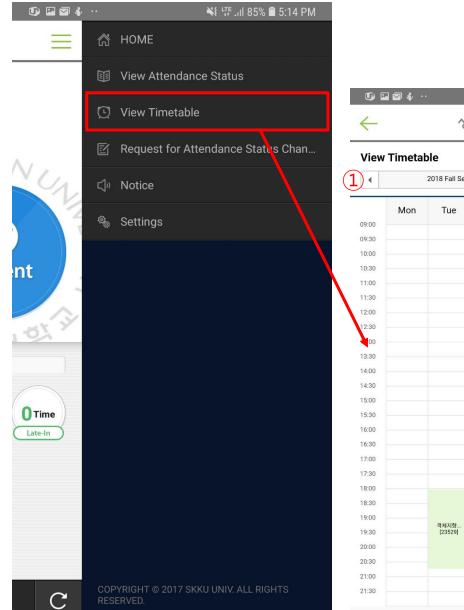

### ¥ 🐙 .iil 84% 🛢 5:15 PM 성균관대학교 2018 Fall Semester Week(s) 2 (9/10~9/16) . Wed Thu Fri Sat 2 제조시스.. [26421] 데이터마... [26419] 실험적자.. [26421] 객체지향... [23529] AHP/ ... [26419]

#### ■ Page outline Time table for each class

#### Page explanation

① Check weekly time table.

Check detail class information. (pop-up window)

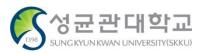

#### 3) Request for Attendance Change

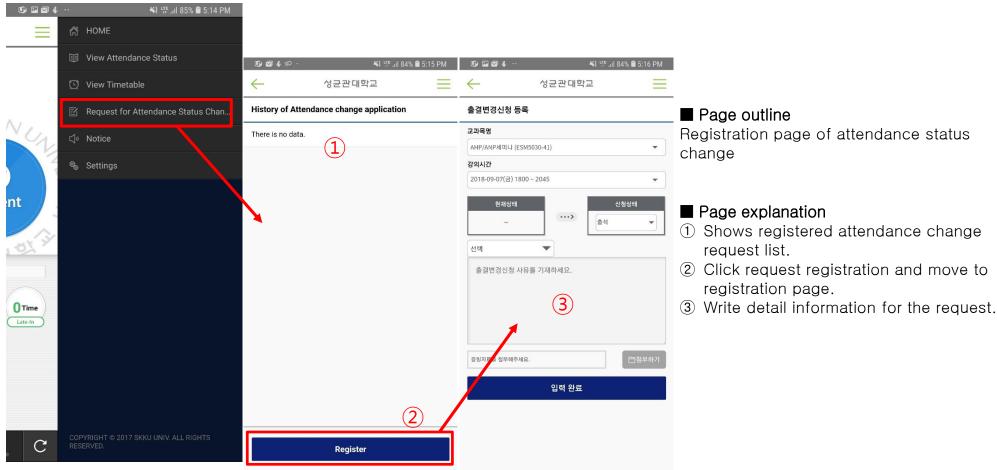

#### % Notice

- Attendance status request is available only after the class. Even though you get verbal approval from the lecturer beforehand, WEB request registration and approval is available after that class ends.

- Previous documentary format(request paper or explanatory statement paper) is not allowed.
- Proof data must be uploaded. (If not, request registration is restricted.)

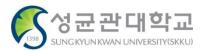

#### 7) Settings

| Ū) ⊑ ⊠ & ··           | ¥t 55 .ul 84 | % 🛢 5:16 PM |    |
|-----------------------|--------------|-------------|----|
| $\leftarrow$          | 성균관대학교       | $\equiv$    |    |
| Settings              |              |             |    |
| Beacons               |              |             |    |
| Bluetooth enabled     |              | $\bigcirc$  | 1  |
| Check beacon signal   |              | >           | 2  |
| Manage attend         |              |             |    |
| Auto attend           |              |             | 3  |
| Receive notification  |              |             |    |
| Auto notification     |              |             | 4  |
| App version           |              |             |    |
| Current version 1.0.5 |              |             | 5  |
| Latest version 1.0.5  |              |             | J  |
| Login settings        |              |             |    |
| Auto Login            |              |             | 6  |
| Logout                |              | >           | (7 |
|                       |              |             |    |

Page outline Settings for the APP.

#### Page explanation

- Displays current Bluetooth status and set ON/OFF.(In case of iPhone, user has to turn it on by oneself)
- 2 You can check whether it is detecting Bluetooth attendance signal correctly. (The signal is only detected in Electronic Attendance classroom)
- ③ You can set ON/OFF of Beacon automatic attendance.
   (If you turn off this function, Beacon attendance service is unavailable.)
- ④ You can set ON/OFF of auto notice alarm.
- (5) You can update when there is a newer version in App store or Google market.
- 6 You can set ON/OFF of auto log in when running the application.
- O Provides log out function.

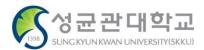